# **HARMONICGUARD®** ACTIVE

## Active Harmonic Filter Quick Start Unit Software Setup

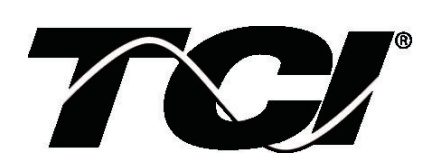

TCI, LLC W132 N10611 Grant Drive Germantown, Wisconsin 53022

Phone: 414-357-4480 Fax: 414-357-4484 Helpline: 800-TCI-8282

Web Site: http://www.transcoil.com

© TCI, LLC

No part of this publication may be reproduced, stored in a retrieval system, or transmitted in any form or by any means, mechanical, electronic, photocopying, recording, or otherwise, without the prior written permission of TCI, LLC. The information in this manual is subject to change without notice. Every precaution has been taken in the preparation of this manual. TCI, LLC assumes no responsibility for errors or omissions. Neither is any liability assumed for damages resulting from the use of the information contained in this publication.

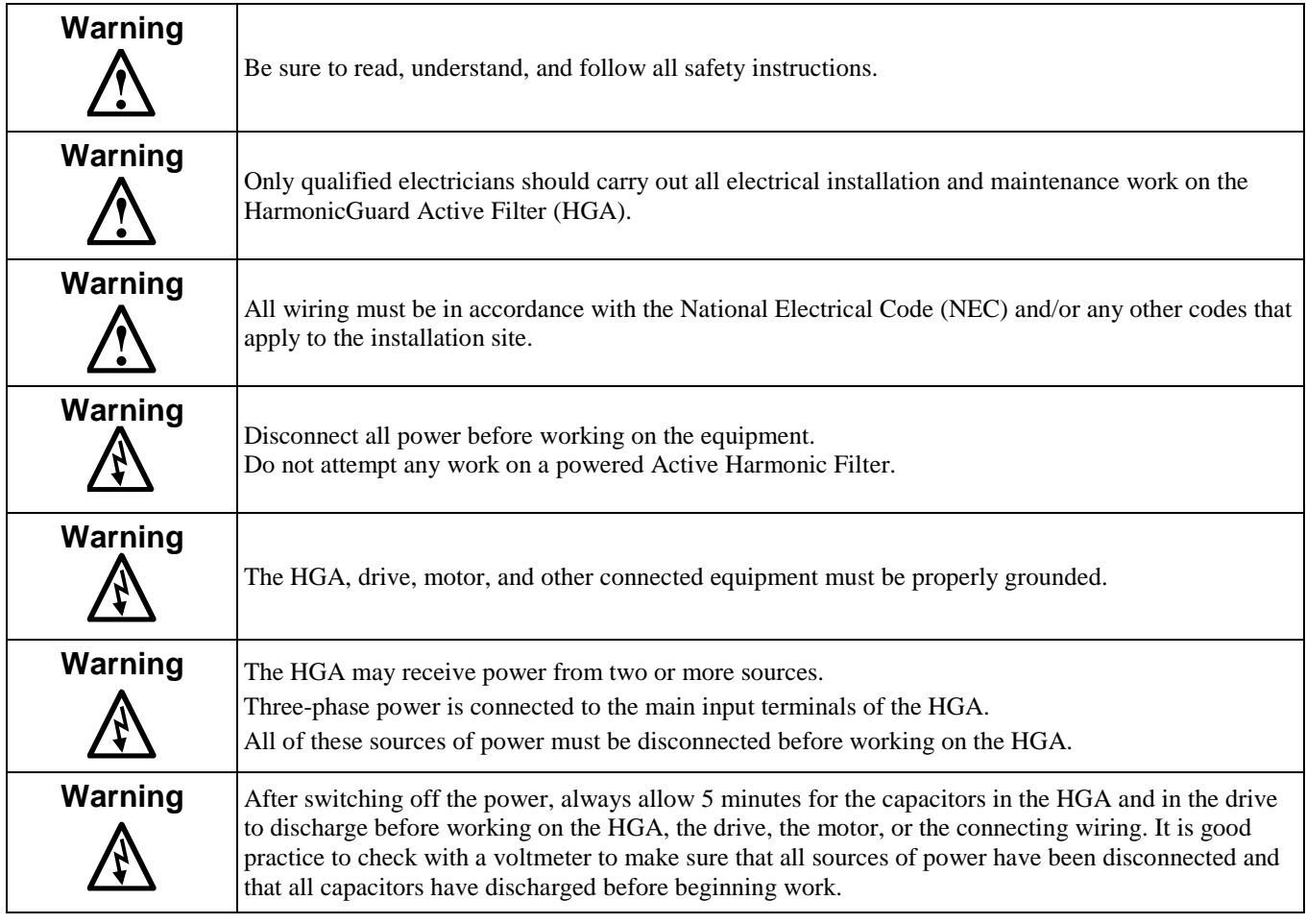

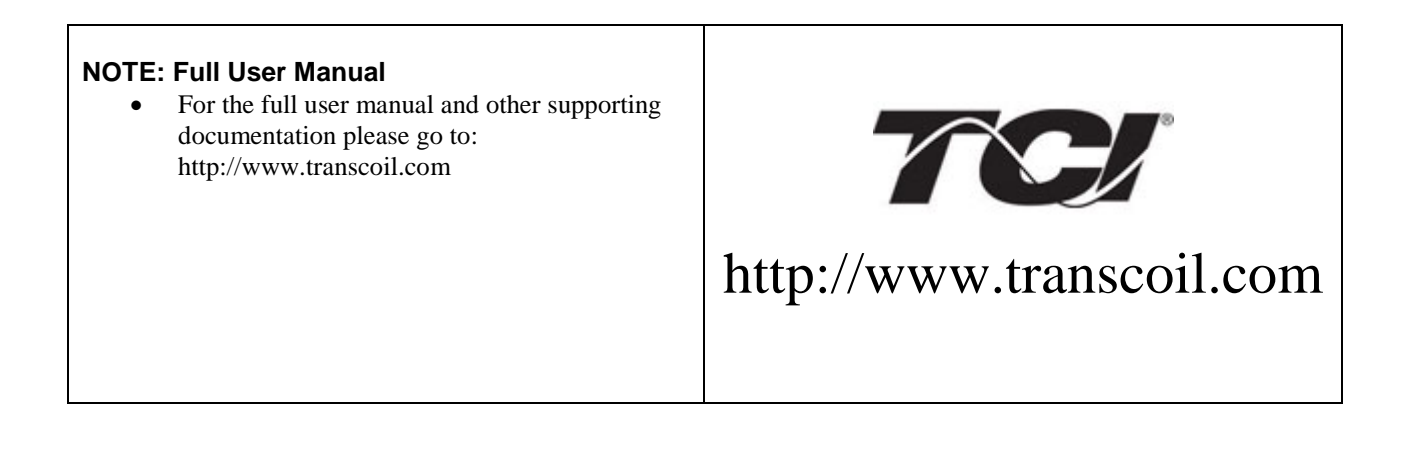

#### **1) Verify unit external connections**

- Phase A, B, C power connection, with positive A-B-C phase rotation expected
- CT H1 Terminal is pointing toward the source
- CT feedback on phases A & C to TB-1
- Leave CT shorting bars in place on TB-1
- With the HGA circuit breaker open, energize the source to the HGA
- Close the HGA circuit breaker
- Fans and HMI should come on  $in < 5$  seconds
- HMI will start on Home screen
- $Load(s)$  have an integral 5% line reactance or equivalent dc bus choke

**!**

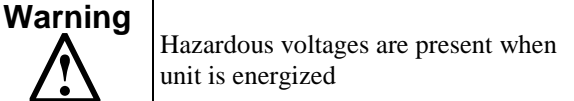

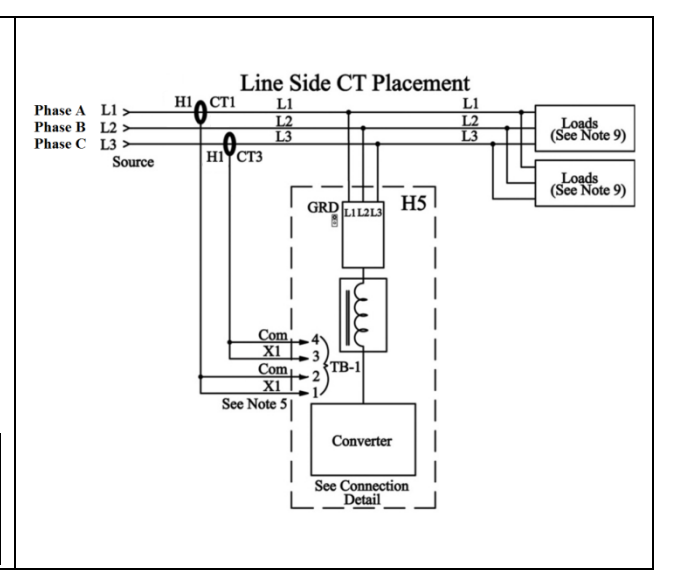

#### **NOTE: Language Selection**

- The active filter supports several languages including English, French and Spanish
- Press "Setup" to navigate to Setup screen and press the "Language Setup" button.
- Select language setting from the language setup pop-up screen.

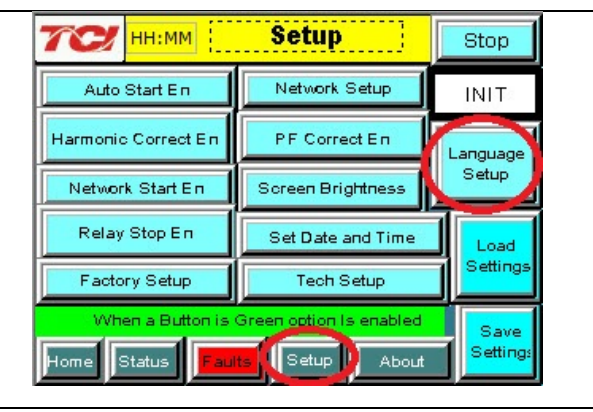

#### **2) Converter check - 1**

- Press "Setup" to navigate to Setup screen
- Ensure that "Auto Start En," "Harmonic Correct En," and "PWR Fact Correct En" buttons are off (blue color)
- If they are ON (green) press them to toggle to OFF (blue)
- Press "Save Settings"
- Press "Status" to navigate to Status screen
- Press "Home" to navigate to Home screen

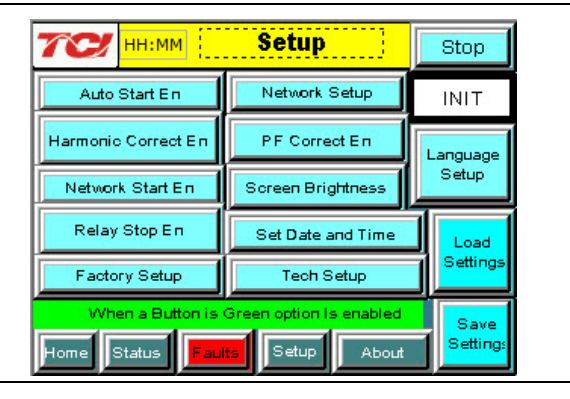

#### **NOTE: Built In Sensor Wiring Error Detection**

- The active filter has an automatic sensor wiring error detection algorithm built in to the controls.
- If a sensor wiring error is detected please reference the Sensor Error Auto Detection section of the full user manual available at www.transcoil.com.

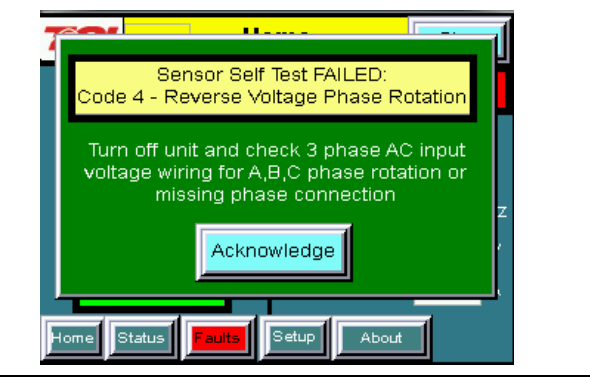

#### **3) Home screen check**

- Compare "Freq" to expected line frequency
- Compare "Supply Voltage" to expected line voltage
- "Current" expected to be zero because unit is not running and CT inputs are shorted
- If status indicates a Fault, press "Stop" button to reset condition

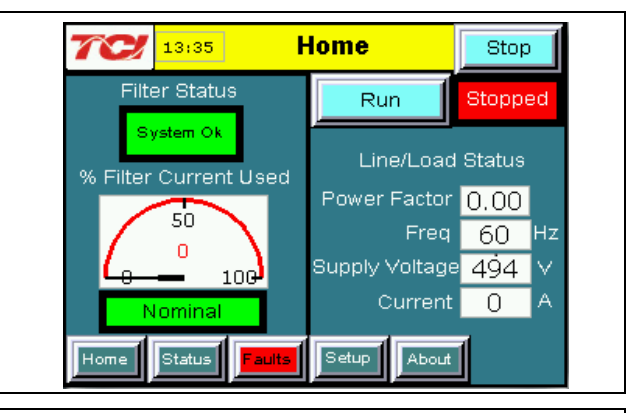

#### **4) Status screen check**

- Press "Status" to navigate to Status screen
- Compare "Volts" to expected line voltage
- Compare "Freq" to expected line frequency
- "Current" expected to be zero if unit is not running and CT inputs are shorted

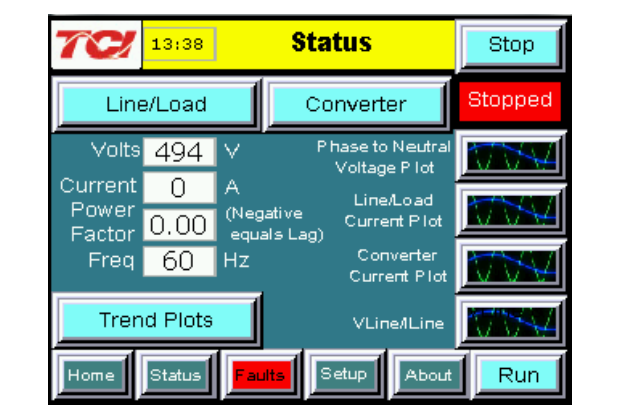

**Phase to Neutral** 

Voltage Phase A Phase B P Stop

 $|4x|$ 

#### **5) Phase rotation check**

- Press "Phase to Neutral Voltage Plot"
- Check that the current peaks follow the following sequence from left to right: Phase A (green), Phase B (blue), Phase C (red)
- Equipment is phase rotation sensitive, if phase rotation is incorrect, power down unit and rewire to adjust phase rotation by swapping two incoming phase connections

**Warning** Improper operation will occur when input voltage phase rotation is incorrect.

371 371 Refresh  $2\times$ Status Setup Home aults About

 $\pi$ 

13:38

#### **6) Converter check – 2**

- Press "Setup" to navigate to Setup screen
- Ensure that "Auto Start En," "Harmonic Correct En," and "PWR Fact Correct En" buttons are off (blue color)
- Press "Status" to navigate to Status screen
- Press "Run" to start unit operation

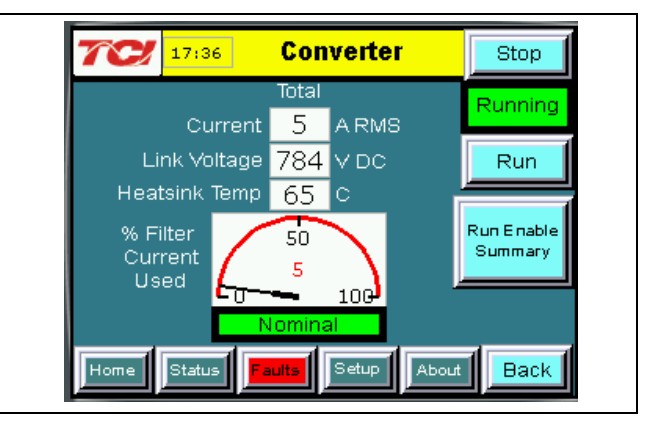

#### **7) Remove CT shorting bars**

- Press "Stop" to turn off unit
- Disconnect power from cabinet

safe levels.

o Turn off the built in door breaker AND<br>
o Turn off the upstream feeder breaker

minutes for DC bus voltage to drop to

DMM before working inside cabinet.

Turn off the upstream feeder breaker

**Warning** Lethal voltages may be present. Wait 5

**Warning** Check for voltage in cabinet with a

### • Open the cabinet door and remove shorting bars from CTs connected to TB-1

#### **8) Current polarity - 1**

- Power up unit
- From Home screen press "Run" to turn on unit
- Press "Status" to navigate to Status screen
- Select "Vline/Iline" screen
- Note: Lightly loaded conditions (less than 20% CT rating) will not have enough current to show up on Iline plot
- Check that Phase A to Neutral voltage peak lines up with Phase A current (use zoom if necessary)
- Check that Phase C to Neutral voltage peak lines up with Phase C current
- Power system down and check CT installation location and orientation if Phase A plots differ significantly from Phase C plots

**Warning**<br>**A** Improper operation and damage may occur if CTs are installed incorrectly.

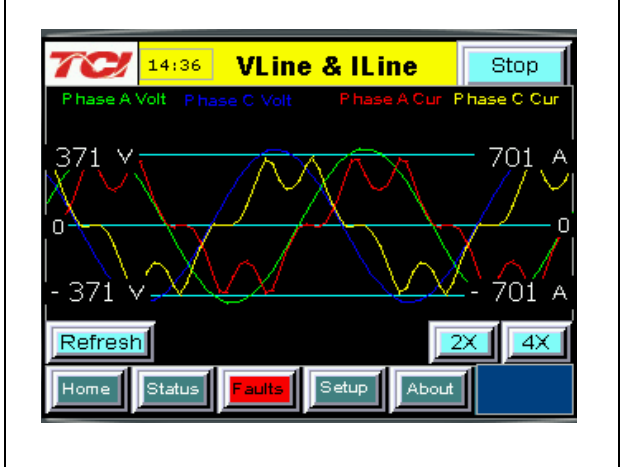

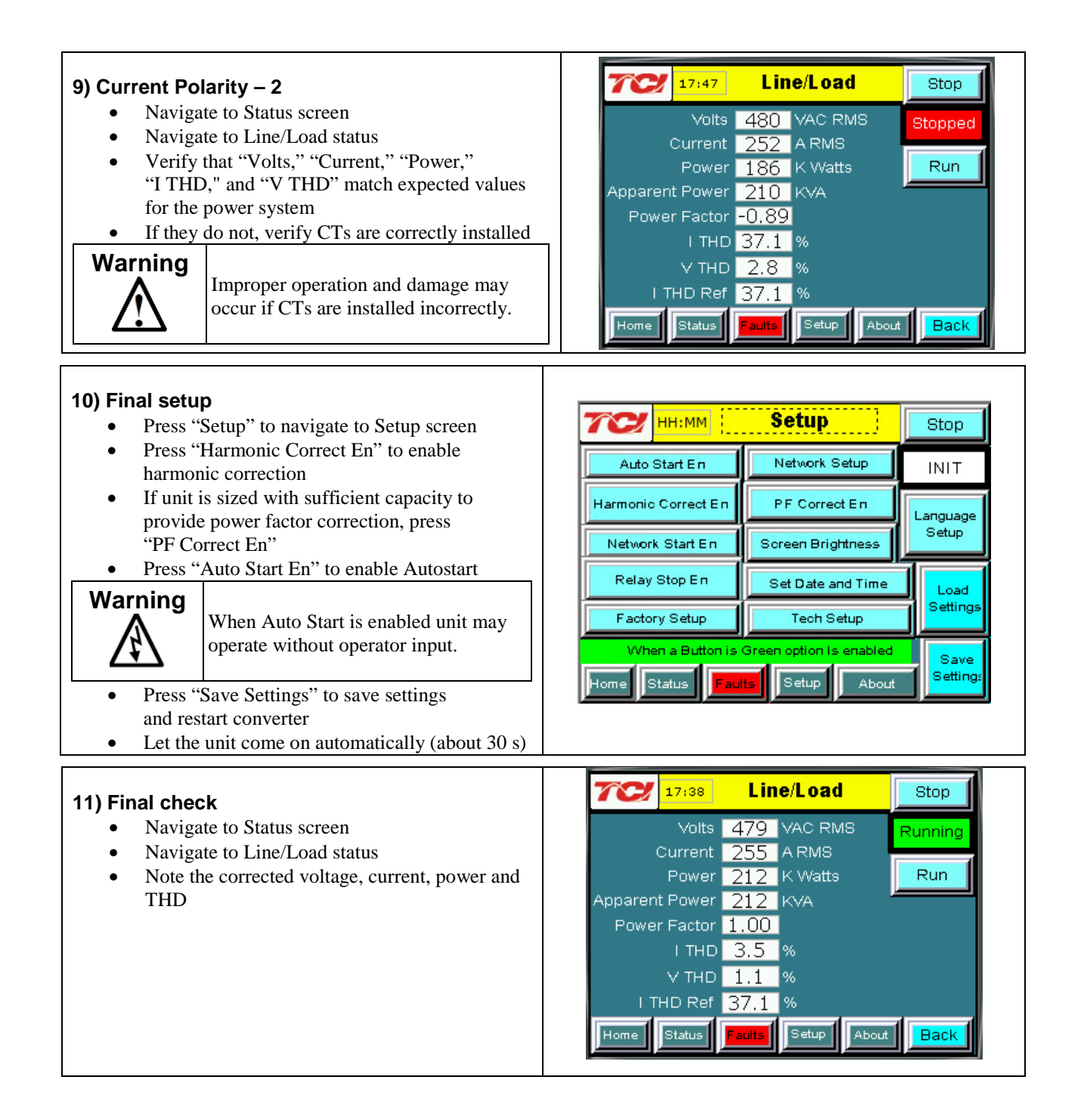

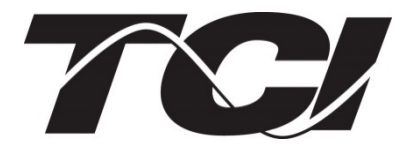

TCI, LLC W132 N10611 Germantown, Wisconsin 53022

Phone: 414-357-4480 Fax: 414-357-4484 Helpline: 800-TCI-8282

Web Site: http://www.transcoil.com

©2013 TCI, LLC Publication No: 28666 Effective: 10/29/13 Revision: A

Printed in USA